## **OFFICE 365** 遠端視訊課程**/**會議操作說明

- 1. 輸入網址: [www.office.com](http://www.office.com/)
- 2. 登入 ▶ 帳號: 員工 ID@cgu.edu.tw 密碼:單一登入密碼
- 3. 選取 **Teams** 應用程式

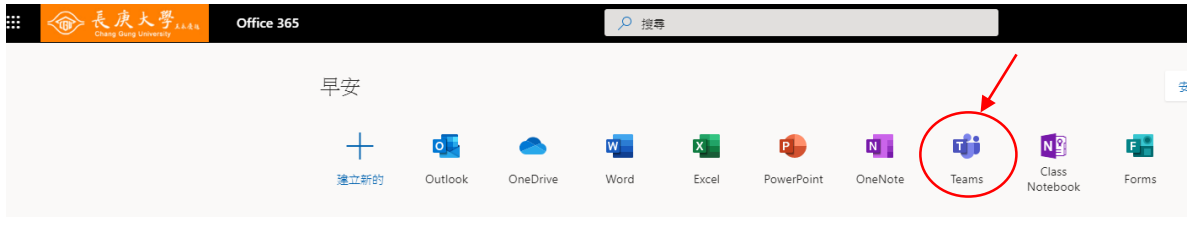

4. 新增會議(課程),點選欄位 1. 【行事曆】,點選 2. 【新增會議】

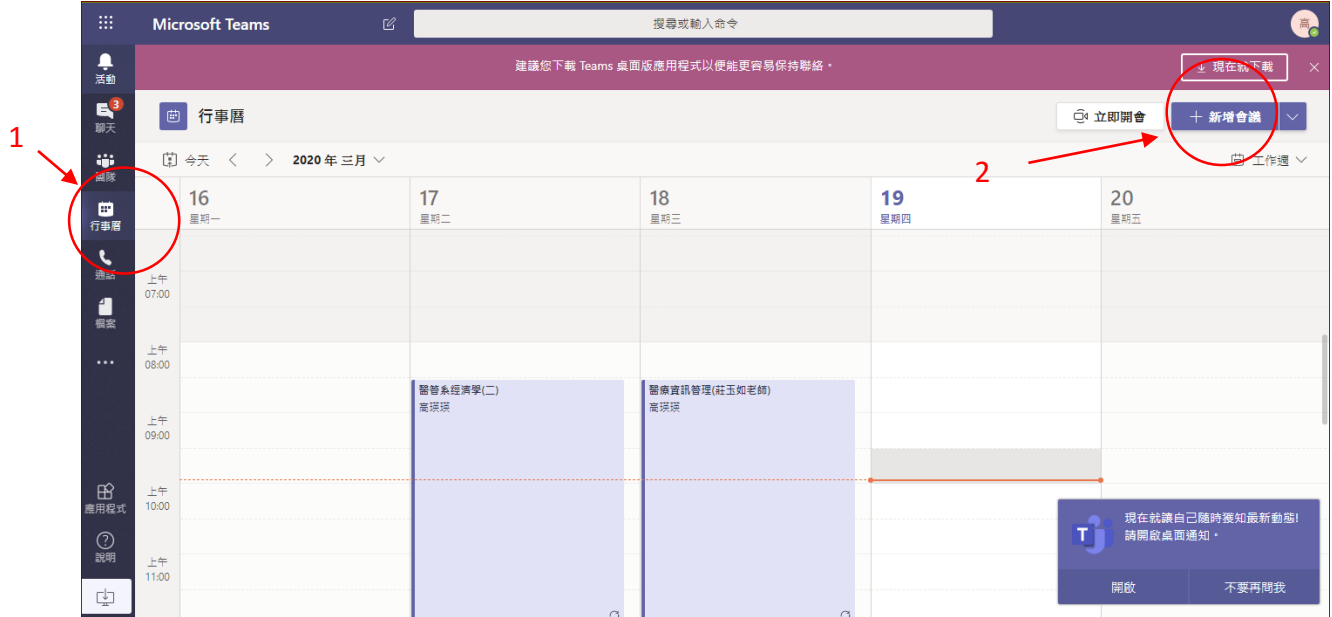

5. 建立會議(課程),輸入欄位 1.課程名稱, 2.上課學生名單, 3.上課時間, 4.可設定每週重複 接著按下 5.傳送,即排好線上課程時程

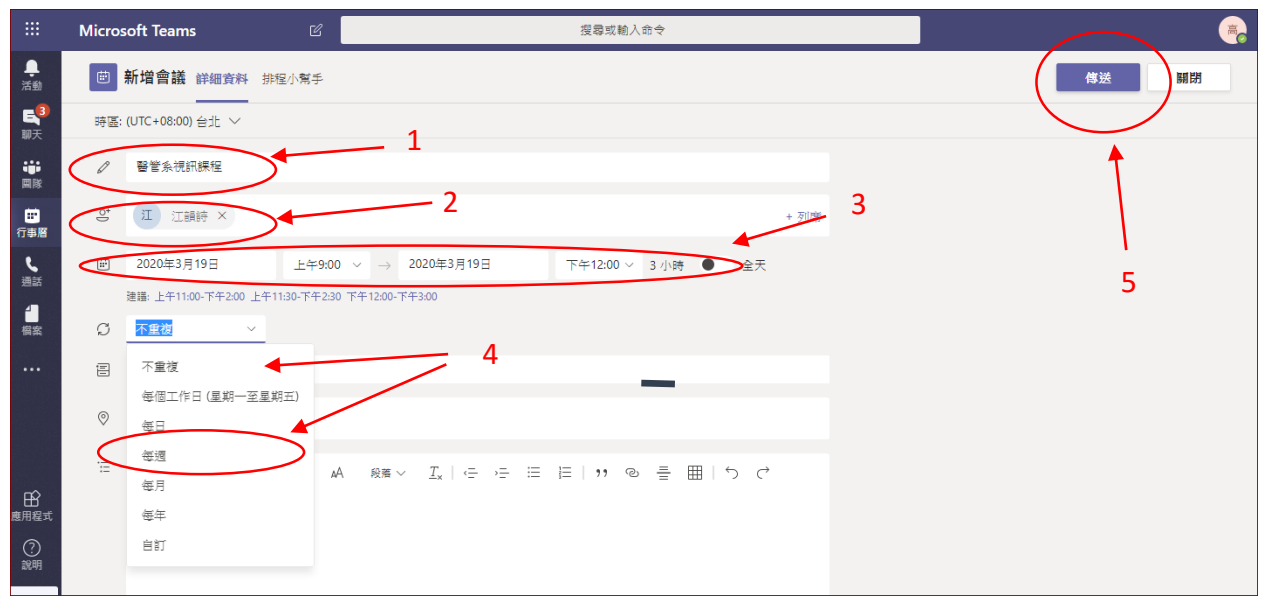

6. 接下來於課程開始前,皆可從【行事曆】中找到該會議/課程,按【加 入】(受邀的學生於自己頁面的行事曆上也會看見邀請加入的按鈕)

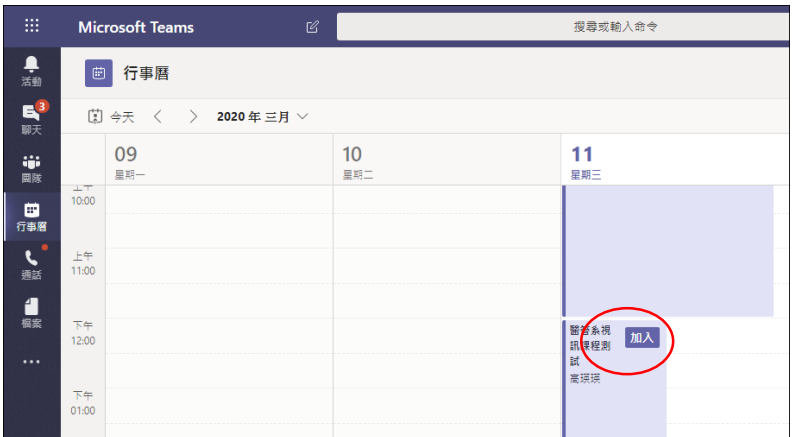

7. 等待學生加入,請先確認麥可風是否開啟。(另為確保連線品質順暢,可 不用開啟視訊功能),之後點選中間白色箭頭,才可將桌面畫面共享給學生。

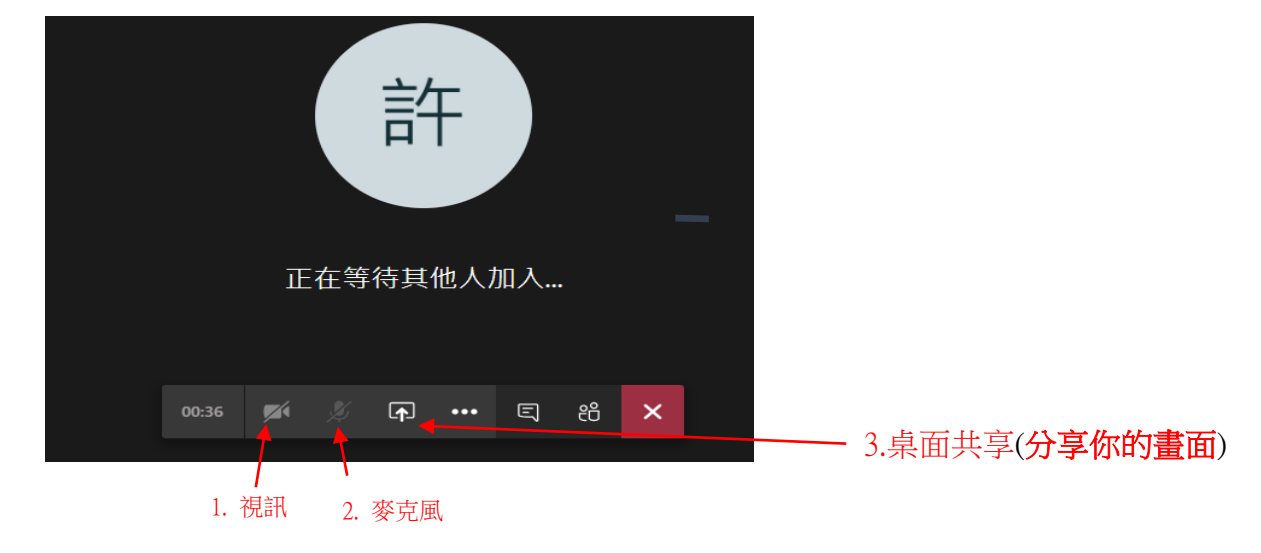

邀請人員加入您 **螢幕畫面分享** 瀏覽 白板  $\hfill \Box$ d) 晒 û  $\overline{v'}$ e<sup>n</sup>  $\dot{u}$ -<br>桌面/視窗 Microsoft 白板 **hand by InVision**  $65561$ nntx Leadership theory.ppb **Presentation ppb** test.nnb 0365.doo CMA\_EndUser\_G....pdf NDA 2-way tem....docx NDA 2-way tem....docx Cisco\_Meeting\_...dmg 全部期  $\land$   $\Box$  4)  $\Box$  3  $\frac{F+12}{2020/3}$  $\Box$  $x \exists$ P<sub>3</sub> Q 0 6 9 H Ps w∃

\* 開啟螢幕畫面分享,點選"您整個畫面" -> 點選"分享"

8.其他功能鍵介紹:點選紅色圈,可以選取畫面進入全螢幕或錄製課程/會議 過程

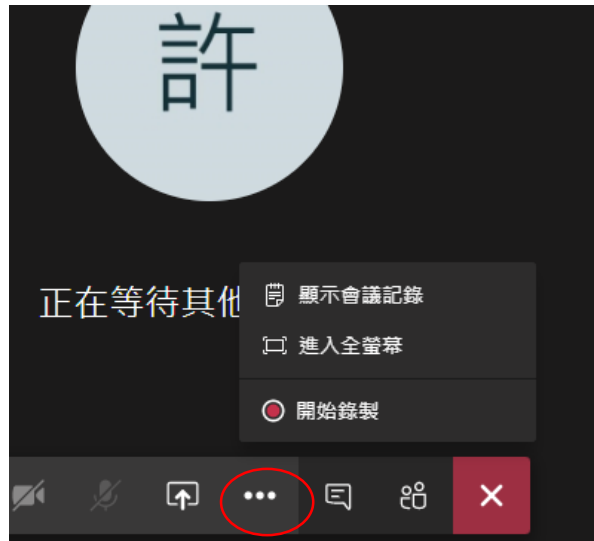

9.其他功能鍵介紹:點選紅色圈,則可進入聊天室。在此輸入訊息,與會學 生皆可看見。

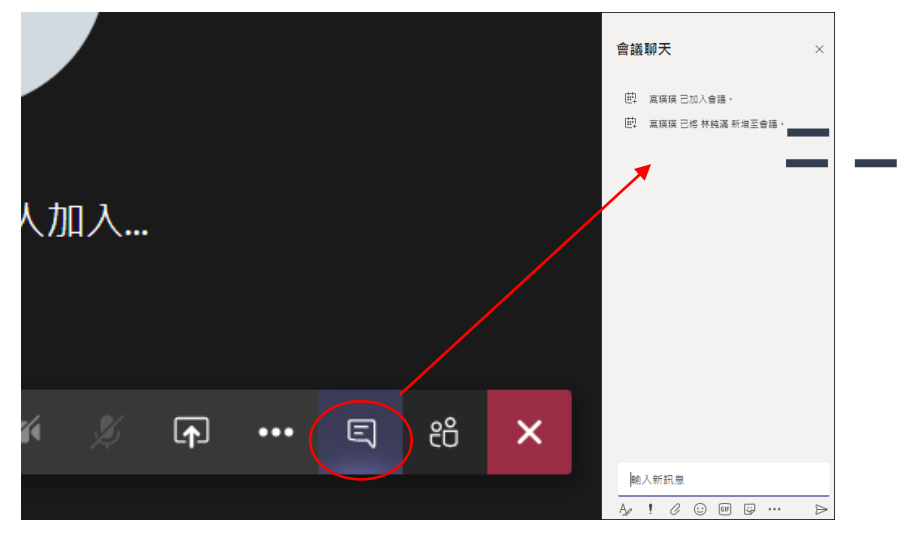

10.其他功能鍵介紹:點選紅色圈,可顯示線上與會人員。

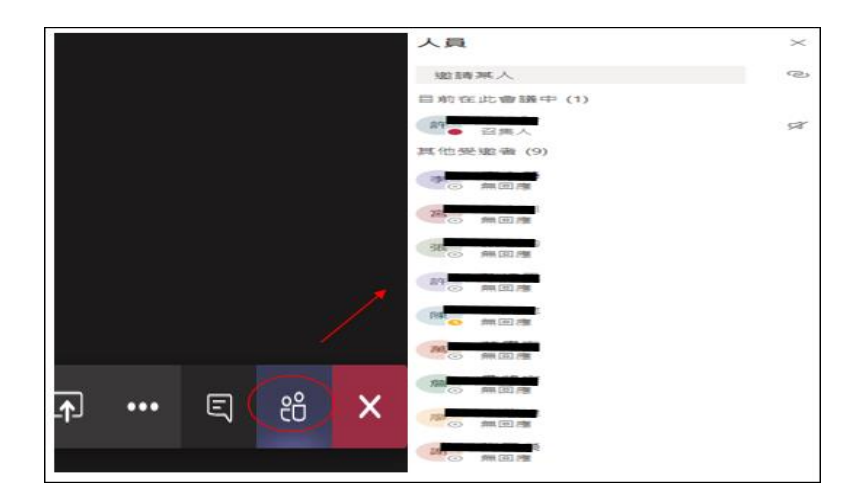

11.功能鍵介紹,點選紅色圈,結束通話離開遠距課程。

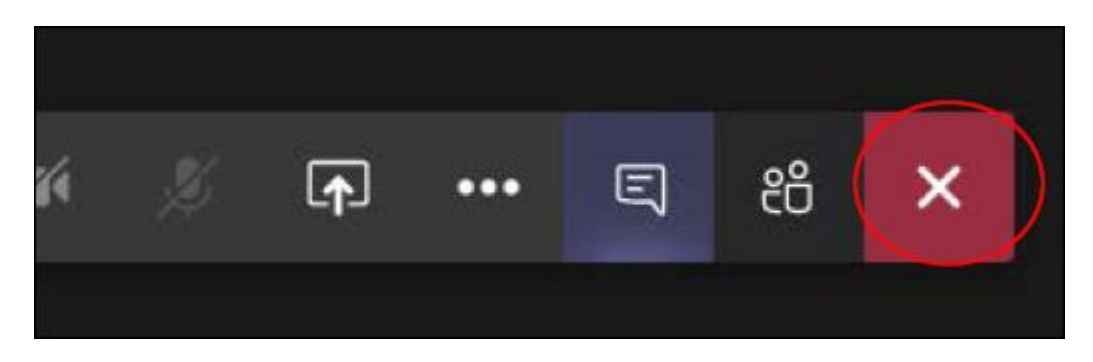